# **高雄醫學大學**

## **113 學年度繁星推薦**

# **(第 8 類學群)第二階段指定項目甄試繳費、**

# **牙醫學系自選面試時段操作手冊**

# **※繳費前請詳閱本手冊※**

**請至本校招生資訊網** [https://enr.kmu.edu.tw](https://enr.kmu.edu.tw/) **取得考生個人專屬之繳費資訊進行報名作業, 登入前,請先查閱網頁公告「【繁星推薦-醫、牙學系】考生報名繳費說明與【繁星推薦-牙醫學 系】選時段操作手冊」之訊息。**

**備註:如遇本校所在處受臨時供電中斷、網路斷線、伺服器當機或其它等不可抗力因素之情形時,敬請各位考生另連結至** [https://www.ikmu.tw](https://www.ikmu.tw/)**,招生組將於此公佈欄公告相關應變訊息。**

編印單位:高雄醫學大學教務處招生組 地址:80708 高雄市三民區十全一路 100 號 電話:(07)07-3121101 轉 2109 或 2032~2038 傳真:(07)3234135 E-mail:enr@kmu.edu.tw 郵政通訊信箱:高雄醫學大學郵局第 100 號信箱

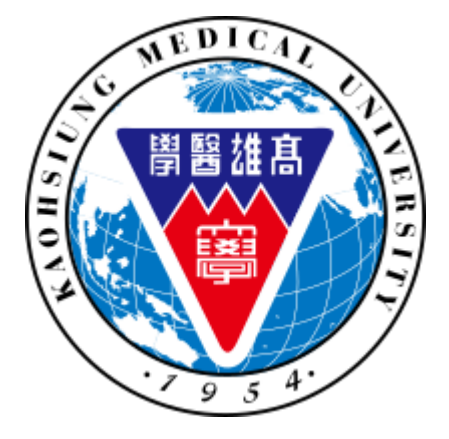

# 目錄

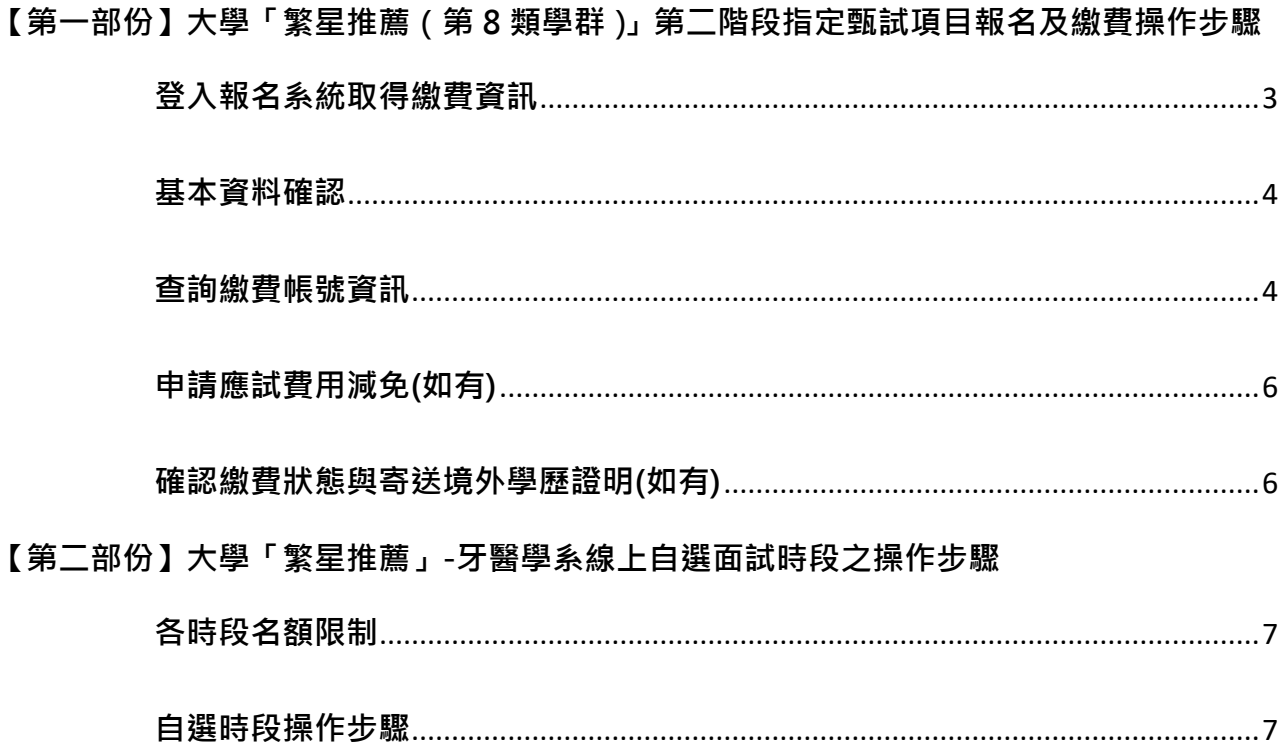

#### <span id="page-2-0"></span>**【第一部份】大學「繁星推薦(第 8 類學群)」第二階段指定甄試項目報名及**

#### **繳費操作步驟**

### <span id="page-2-1"></span>**登入報名系統取得繳費資訊**

学

(1) 無須註冊「新帳號」,請直接點選「登入」並輸入

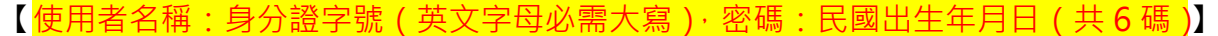

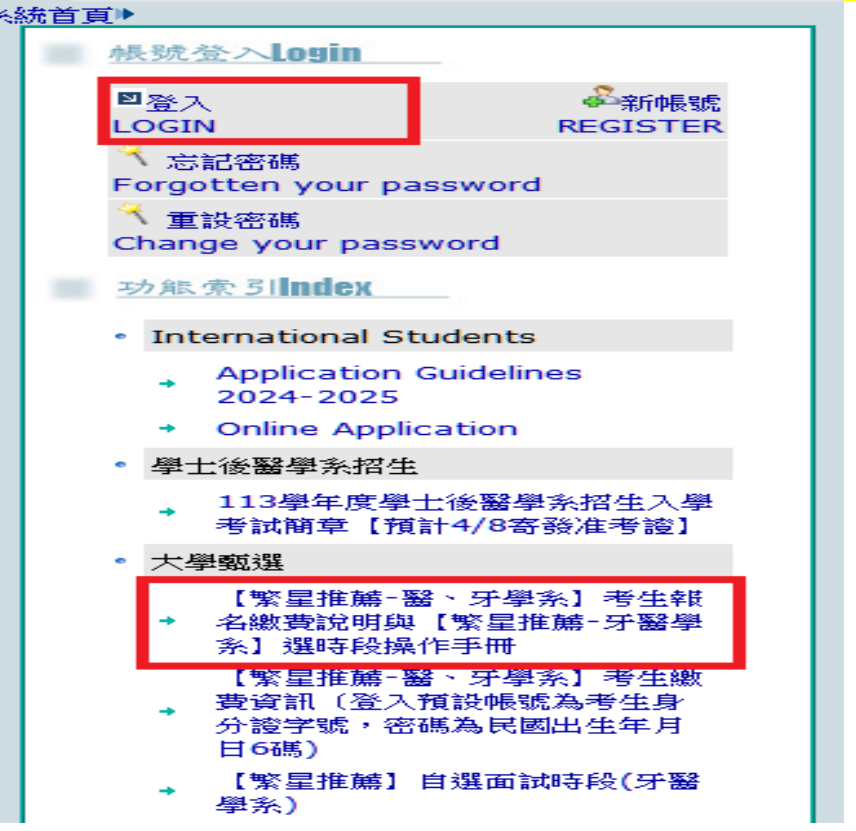

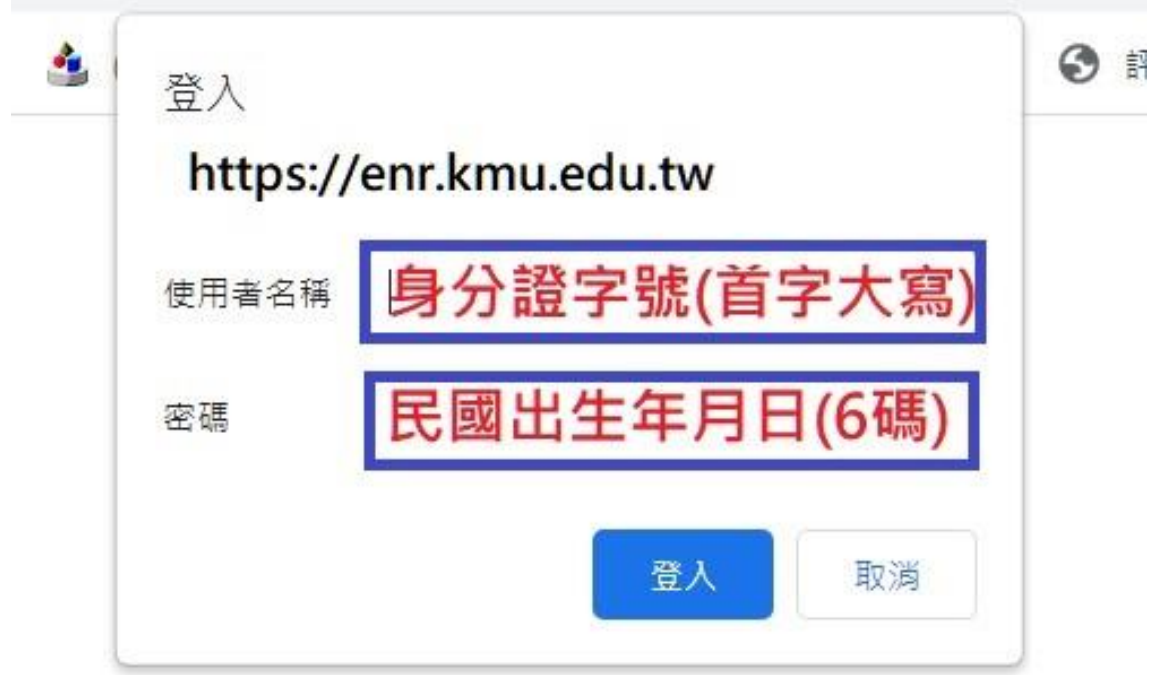

(2) 出現「登出」選項表示已成功登入。

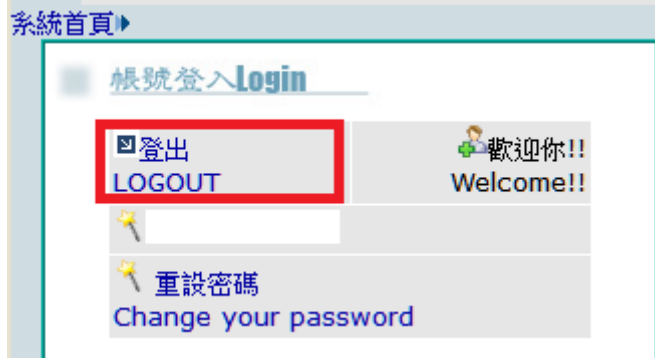

(3) 請至大學甄選項目下,點選「【繁星推薦-醫、牙學系】考生繳費資訊(登入預設帳 號為考生身分證字號,密碼為民國出生年月日6碼)」。

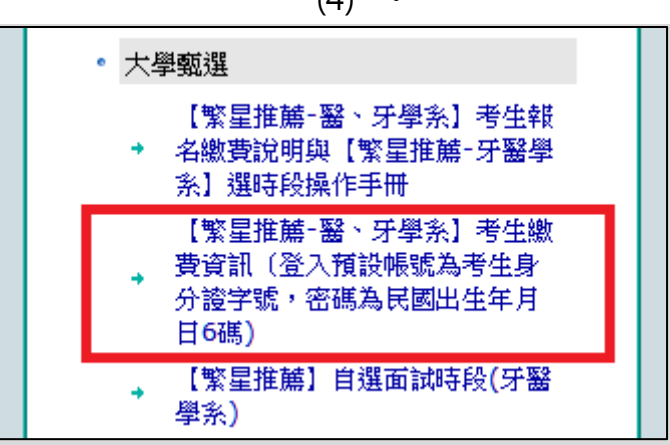

#### <span id="page-3-0"></span>**基本資料確認**

(1) 確認各欄位資料並確實填妥後點選存檔。

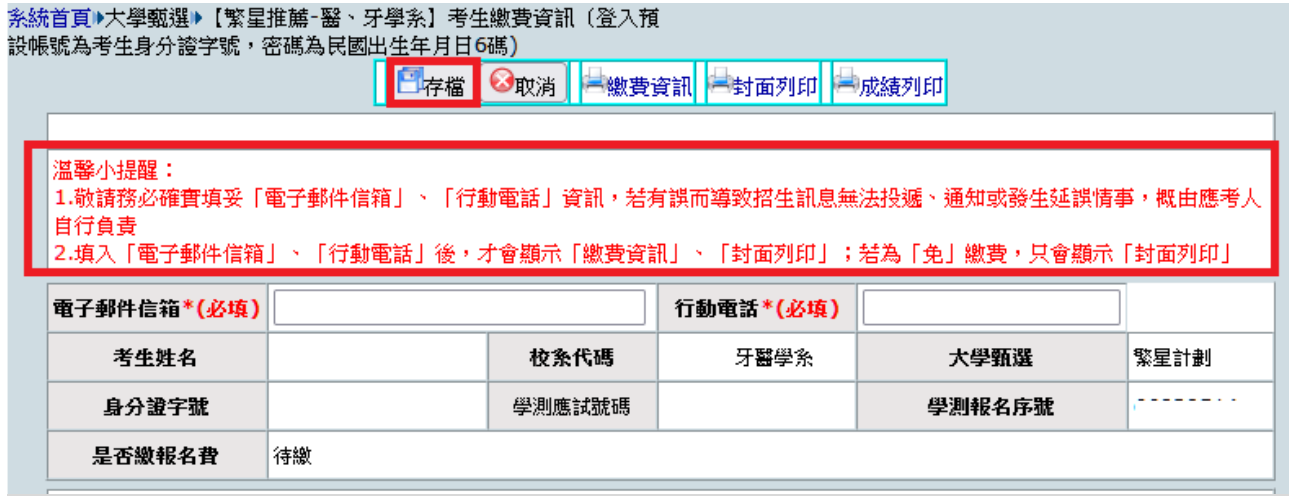

#### <span id="page-3-1"></span>**查詢繳費帳號資訊**

(1) 點選繳費資訊,即可查詢考生個人所屬第二階段報名費之轉帳帳號。

#### (4) 。

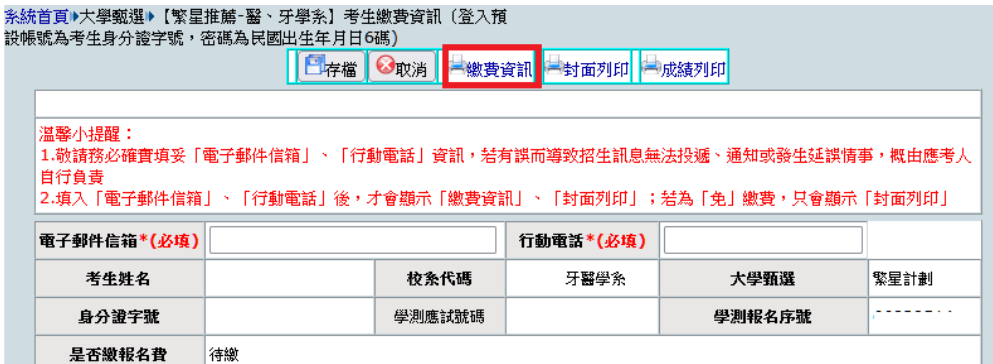

(2) 請依據繳費資訊所述內容進行繳交報名費作業,敬請留意收據訊息如 扣款與餘額是否正確,及 訊息說明應為『交易成功』等,可了解操作是否完成繳費。

【常見問題】所持金融卡為首次進行 ATM 轉帳 (或網路銀行), 未先確認是否具轉帳交易功能, 使無法完成 繳費程序。若不確定者,建議先洽詢所屬金融機構確認。

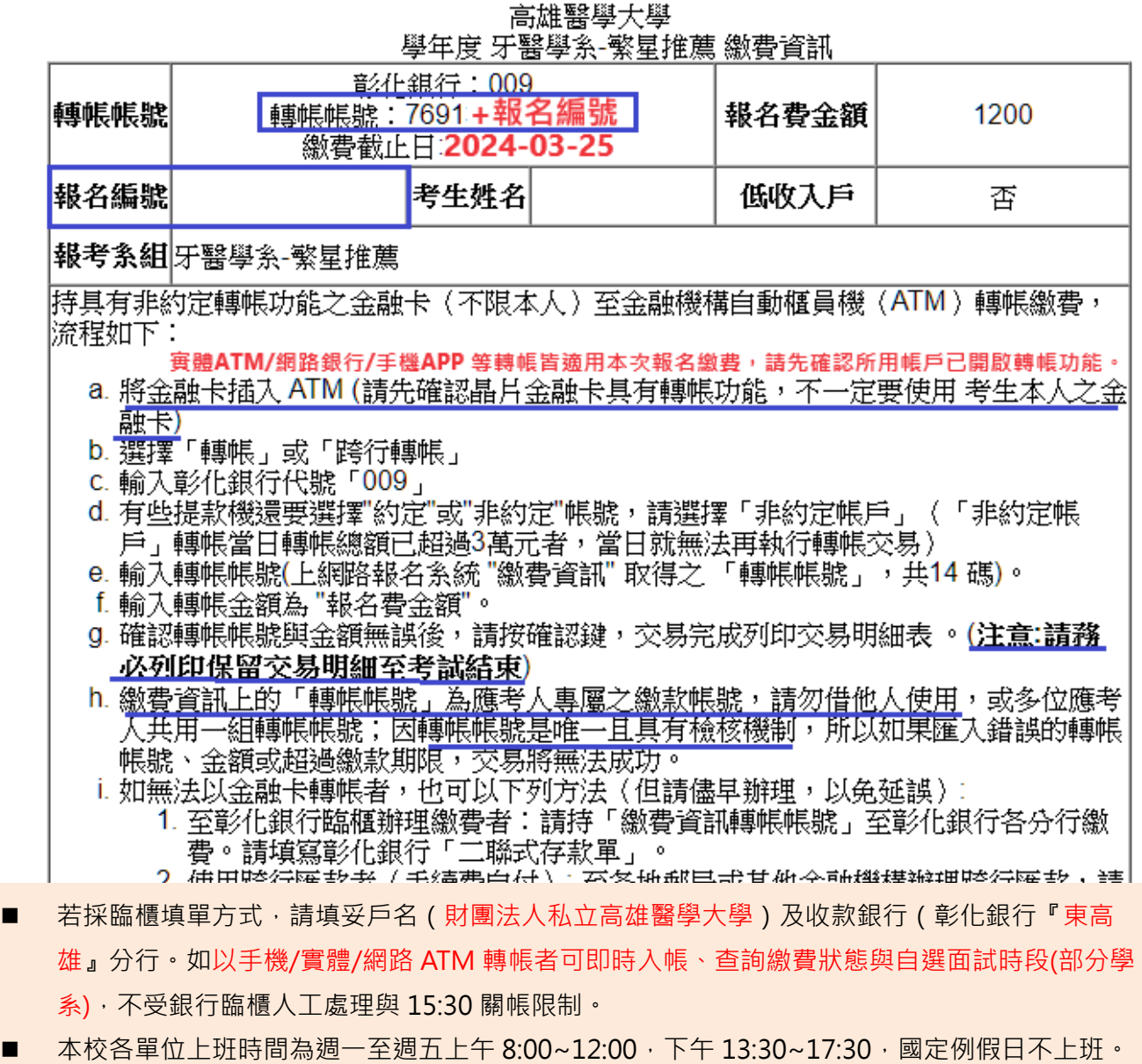

■ 如有各項報名與繳費問題,請於上班時間內來電 07-3234133 或 24hr 皆可 e-mail 全螢幕截圖 **畫面(含日期、時間、網址列)**至 enr@kmu.edu.tw 諮詢。

#### <span id="page-5-0"></span>**申請應試費用減免(如有)**

- (1) 欲申請報名費減免、交通或住宿補助者,請**先**下載申請補助表,即日起至 113 年 3 月 25 日(一) 中午 12 時前填妥後 email 至 enr@kmu.edu.tw,並與本校確認應繳金額無誤後再行繳費,切勿 先行繳費,逾期恕不受理。
- (2) 適用申請身分別與應繳文件說明

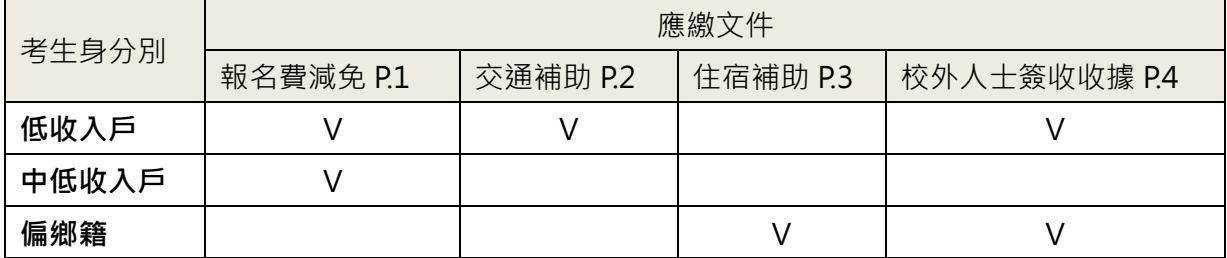

#### <span id="page-5-1"></span>**確認繳費狀態與寄送境外學歷證明(如有)**

- (1) 轉帳成功後,再次登入本系統網頁「【繁星推薦-醫、牙學系】考生繳費資訊(登入預設帳號為考 生身分證字號,密碼為民國出生年月日6碼)」,確認是否繳費成功
- (2) 臨櫃繳款者系統須較長時間勾稽,以手機/實體/網路 ATM 轉帳者可即時查帳,務請確認所繳帳 號正確且收執聯之繳費訊息說明欄位顯示為「扣款成功」。
- (3) 僅持境外學歷報考者,完成繳費後需列印報名封面,並將境外學歷報考之相關學力證明影本於

 $\frac{113\text{ }45\text{ }5\text{ }7\text{ }6\text{ }11\text{ }6\text{ }10\text{ }10\$ 

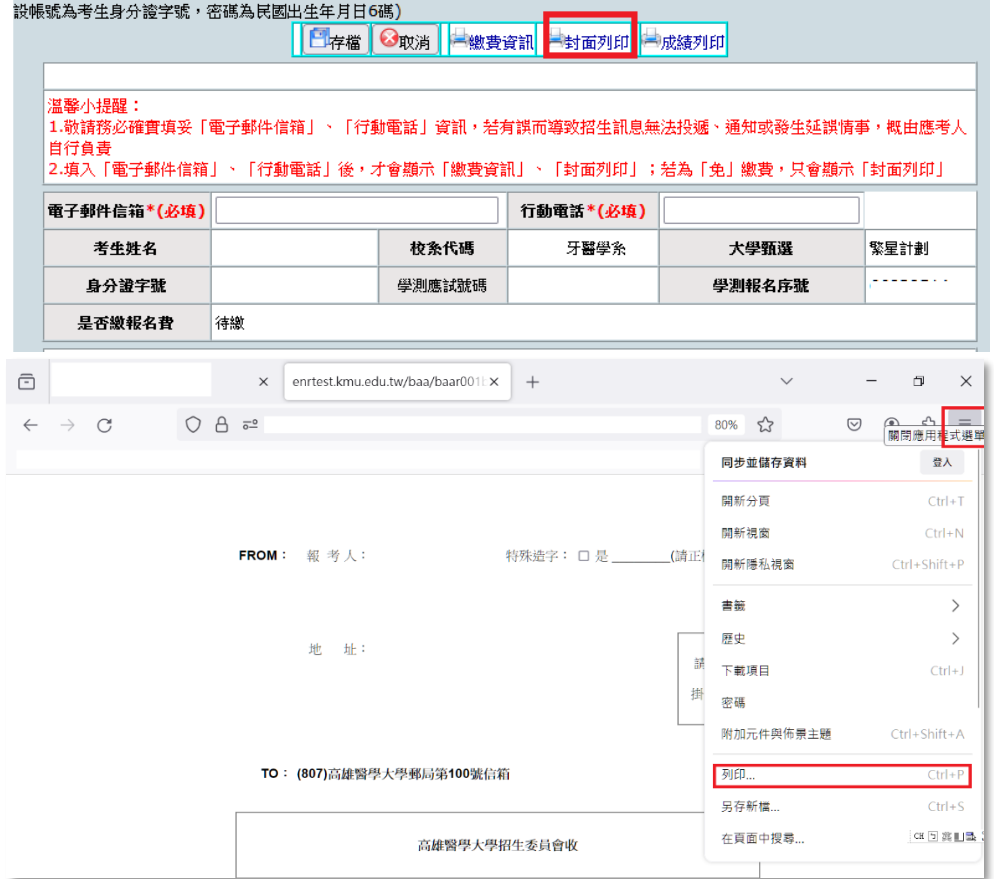

#### <span id="page-6-0"></span>**【第二部份】大學「繁星推薦」-牙醫學系線上自選面試時段之操作步驟。**

#### <span id="page-6-1"></span>**各時段名額限制**

以招生資訊網實際公告為準[\(https://enr.kmu.edu.tw\)](https://enr.kmu.edu.tw/), 預計於 113 年 3 月 19 日(五)10 時後公告 面試時段與其名額。

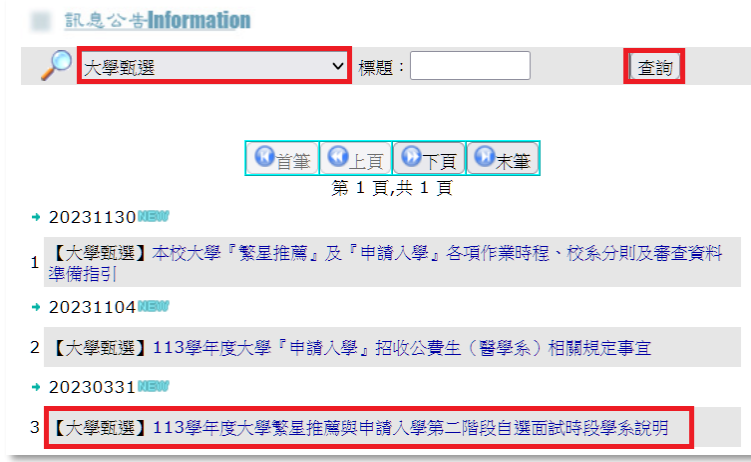

#### <span id="page-6-2"></span>**自選時段操作步驟**

- (1) 請完成繳費後再次登入,將於 113 年 3 月 19 日(五)14 時起開放[「【繁星推薦】自選面試](https://enrtest.kmu.edu.tw/baa/baam004.php) 時段([牙醫學系](https://enrtest.kmu.edu.tw/baa/baam004.php))」。
- (2) 繳費成功後,請重新整理畫面回到系統首頁,點選[「【繁星推薦】自選面試時段](https://enrtest.kmu.edu.tw/baa/baam004.php)(牙醫學 [系](https://enrtest.kmu.edu.tw/baa/baam004.php))」。

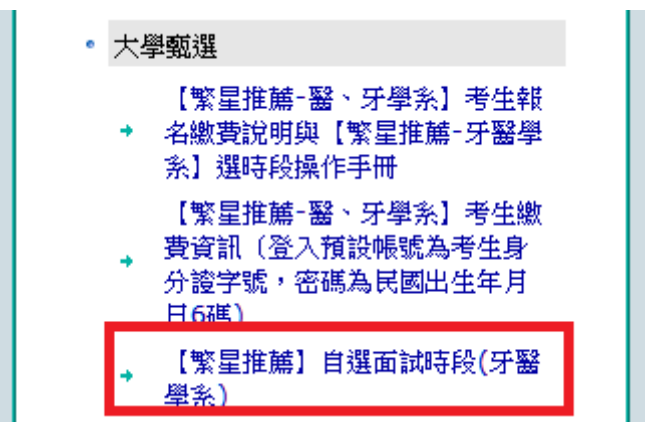

Welcome! **系統首頁▶大學甄選▶【繁星推薦】自選面試時段(牙醫學系)** 學測報名序 學測應試號 是否繳報名 自選面試時 考生姓名 身分證字號 校系代碼 大學甄選 碼 號 費 段 按我選時段 00720 牙醫學系 繁星計劃

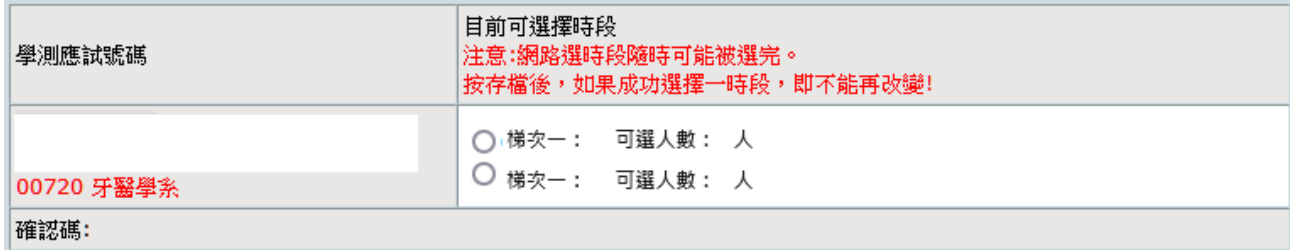

(3) 點選存檔後,視跳出畫面判斷是否選擇成功。

**▷ 成功選擇到的時段將以紅字顯示,其餘選項反灰不可點選,且下方確認碼欄位將出現** 

**紅色文字,請妥善保存此畫面之全螢幕截圖與確認碼字串,可供驗證檢核使用。**

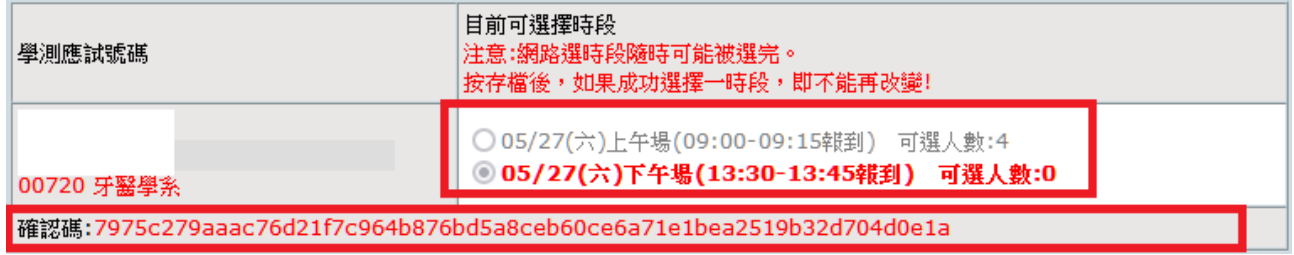

- (4) 因時段隨時可能被選完,若按存檔鍵出現以下訊息,請盡速選擇其他時段。
	- **系統左上方顯示『時段人數已超過,請重新點選!更新失敗』:表該時段人數已滿。**

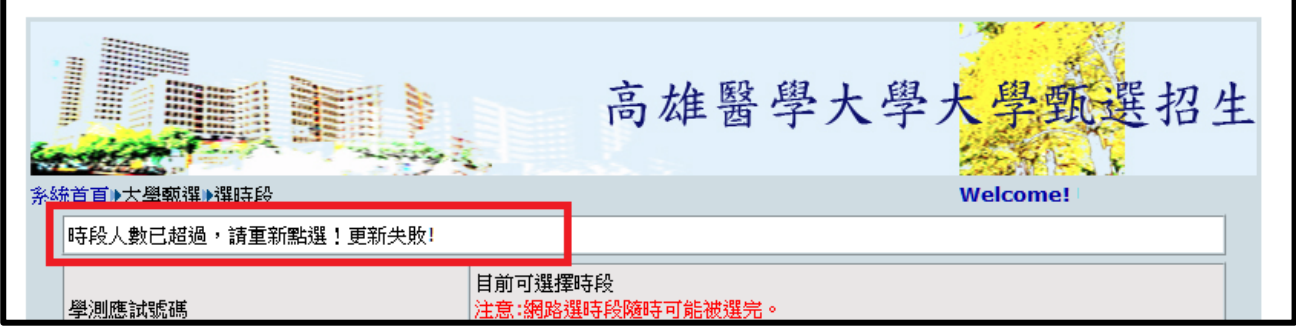

#### **系統左上方會顯示:『注意!!未選時段,無法存檔!更新失敗!』:表未選到時段。**

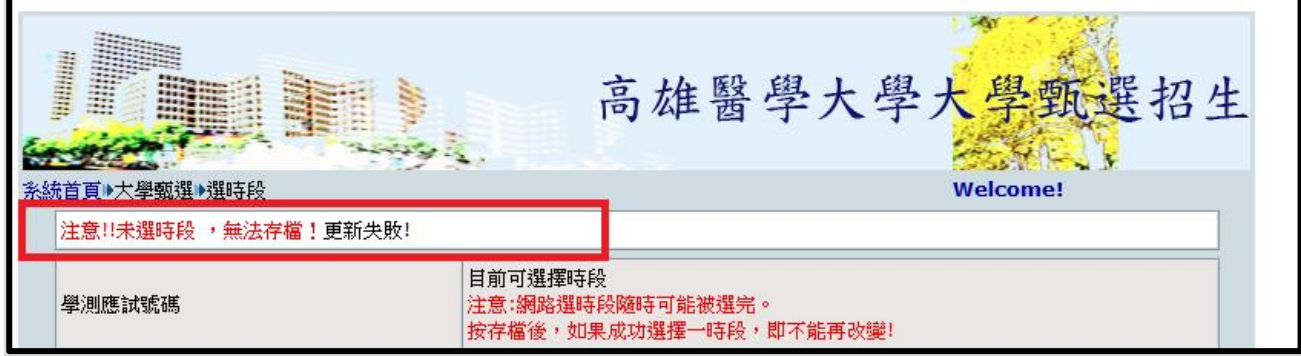